# **Whitepaper für Konsignationslager (Sperrlager) und das Streckengeschäft**

Verwaltung Konsignationslager (Sperrlager in WINLine® FAKT) und Streckengeschäft

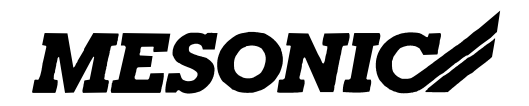

Copyright © 2009

# **Inhaltsverzeichnis**

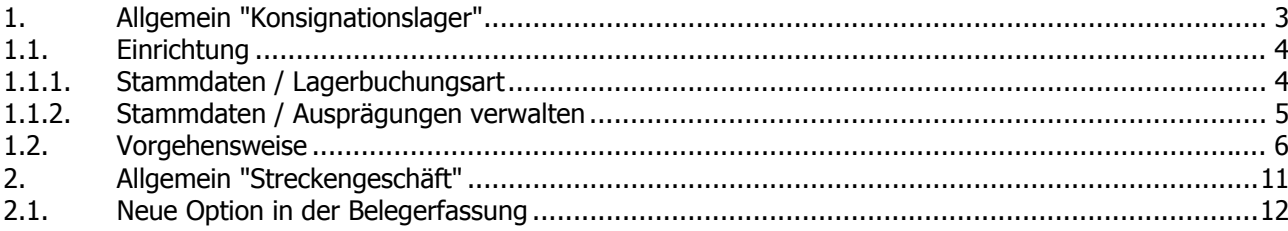

## **1. Allgemein "Konsignationslager"**

Das Konsignationslager ist ein Warenlager eines Lieferanten oder Dienstleisters, welches sich im Unternehmen des Kunden (Abnehmers) befindet.

Die Ware verbleibt solange im Eigentum des Lieferanten, bis der Kunde sie aus dem Lager entnimmt. Erst zum Zeitpunkt der Entnahme findet eine Lieferung als Grundlage der Rechnungsstellung statt. (Quelle: www.wikipedia.de)

Bei Verbrauch soll dieses Konsignationslager wieder aufgefüllt werden.

Dafür gibt es …

- in der Lagerbuchungsart bei L-Buchungsarten eine neue Checkbox "Sperrlager"
- im Menüpunkt "Ausprägungen verwalten" bei Ausprägungen, deren Gruppe das Kennzeichen "Lagerort" gesetzt hat, eine neue Option "Sperrlager"
- eine neue Option "kundenbezogen" beim Kopieren eines Beleges im Speichern-Fenster der Belegerfassung

### **1.1. Einrichtung**

### **1.1.1. Stammdaten / Lagerbuchungsart**

Im Fenster Lagerbuchungsarten, das über den Menüpunkt

- **Stammdaten**
- **Lagerbuchungsart**

aufgerufen wird, kann die Option "Sperrlager" aktiviert werden.

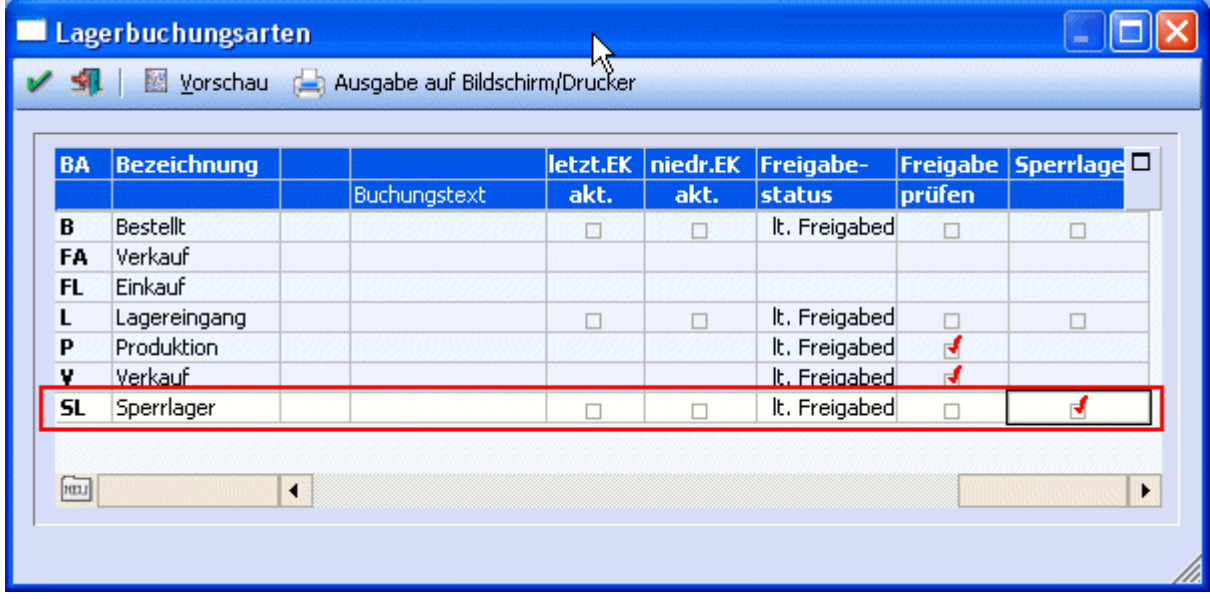

#### **1.1.2. Stammdaten / Ausprägungen verwalten**

Im Fenster "Ausprägungen verwalten", das über den Menüpunkt

- **Stammdaten**
- **Ausprägungen**
- **Ausprägungen verwalten**

aufgerufen wird, kann die Option "Sperrlager" aktiviert werden.

Die Checkbox "Sperrlager" wird erst angezeigt/kann erst aktiviert werden, wenn die Option "Lagerort" aktiviert wurde.

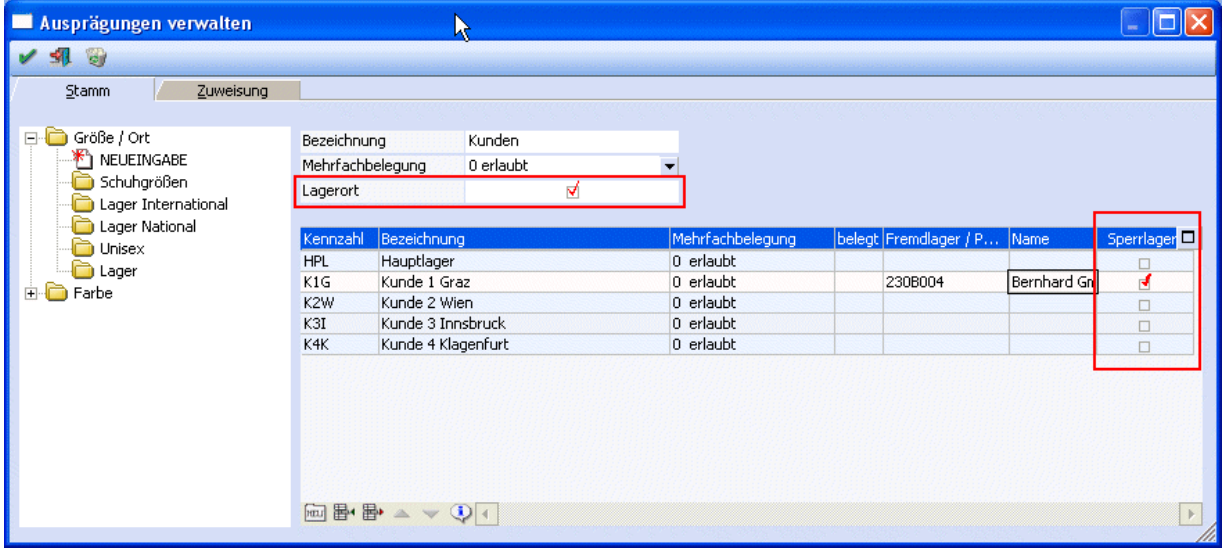

#### **1.2. Vorgehensweise**

Wird nun ein Artikel in der

- Lagerbuchhaltung
- Lagerumbuchung oder
- bei der Umbuchung im Menüpunkt "Lagerorte bearbeiten"

gebucht, der eine Ausprägung mit der Option "Lagerort" und "Sperrlager" verwendet und eine Lagerbuchungsart verwendet wird, die diese Option gesetzt hat, wird für diesen Artikel eine Sperrlagerzeile geschrieben.

#### **Beispiel Lagerumbuchung:**

Artikel "200 Artikel 1 mit Sperrlager" wurde angelegt und auf Lager "Kunden" ausgeprägt. Der Artikel 200,HPL (=Hauptlager) hat einen Lagerstand von 100 Stk.

Im Menüpunkt Lagerumbuchung, unter

- **Erfassen**
- **Lagerverwaltung**
- **Lagerumbuchung**

werden nun 10 Stk. vom Lagerort HPL auf das Lager K1G umgebucht. Als Lagerbuchungsart wird SL (Sperrlager) definiert.

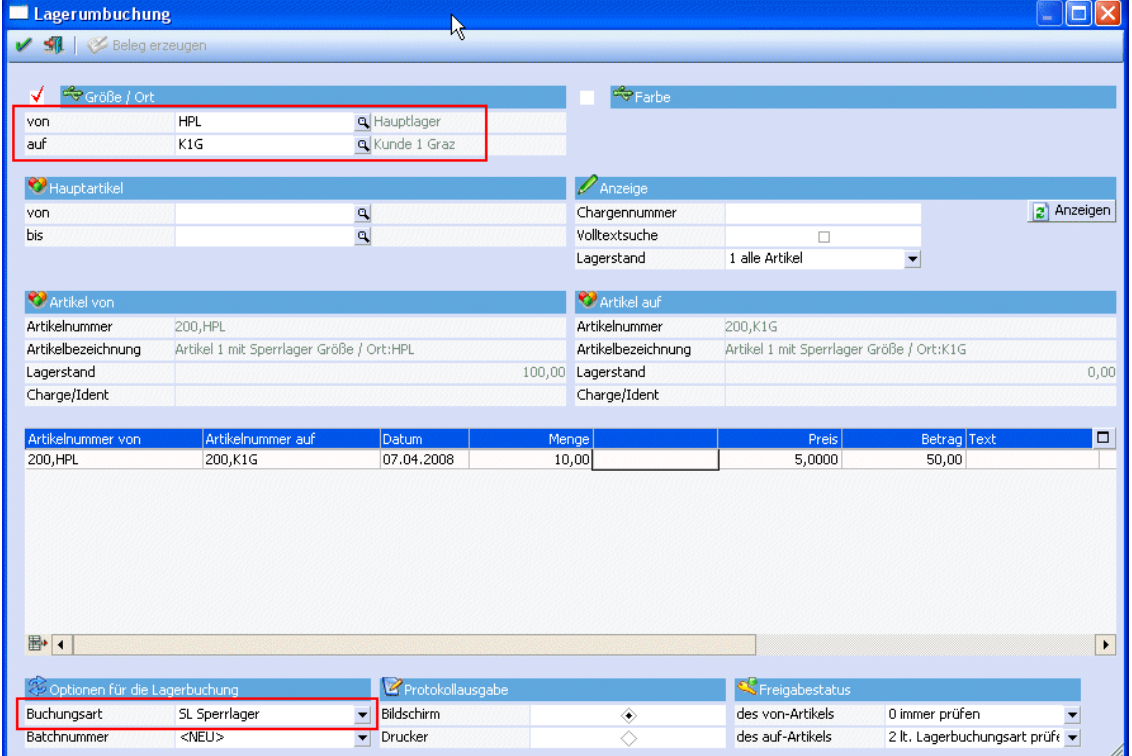

Schaut man sich nun die Bedarfsvorschau für den Artikel 200,K1G an, sieht man, dass der Artikel einen Lagerstand von 10 Stk. hat, diese 10 Stk. sind aber für das Sperrlager "reserviert" und dürfen daher nicht verwendet werden.

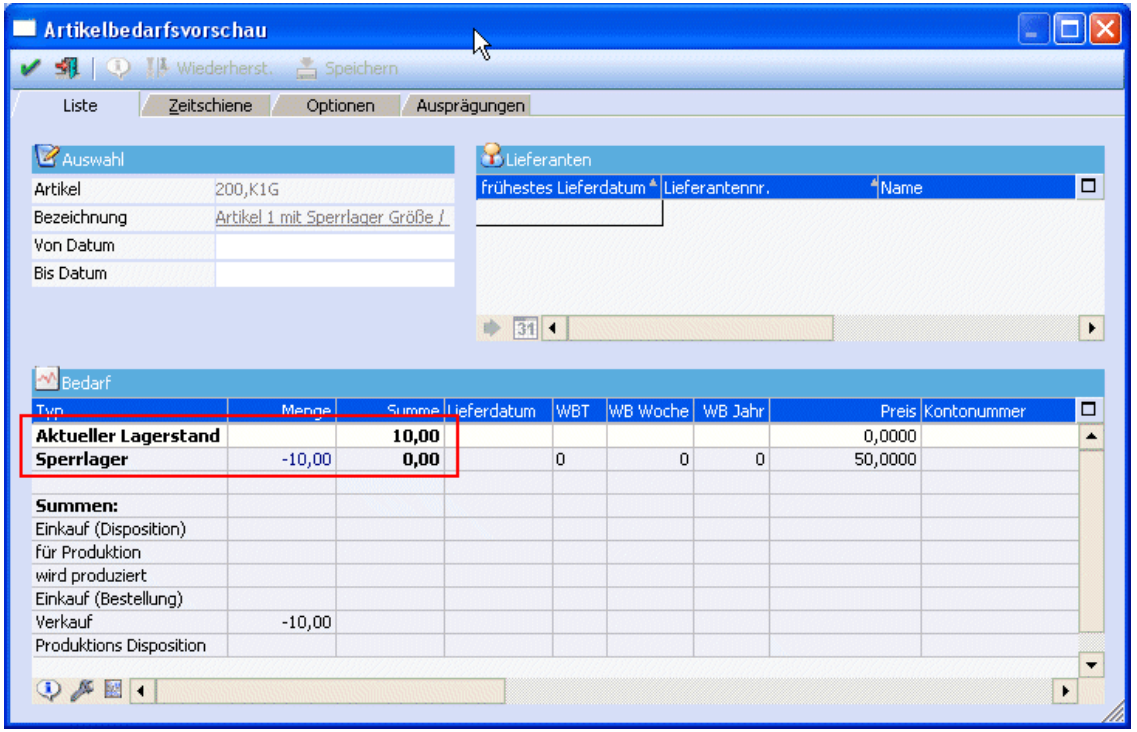

Anschließend meldet der Kunde einen Verbrauch des Artikels, daraufhin wird eine Auftragsbestätigung mit der verbrauchten Menge erfasst. In dem Beispiel sind das jetzt 5 Stk.

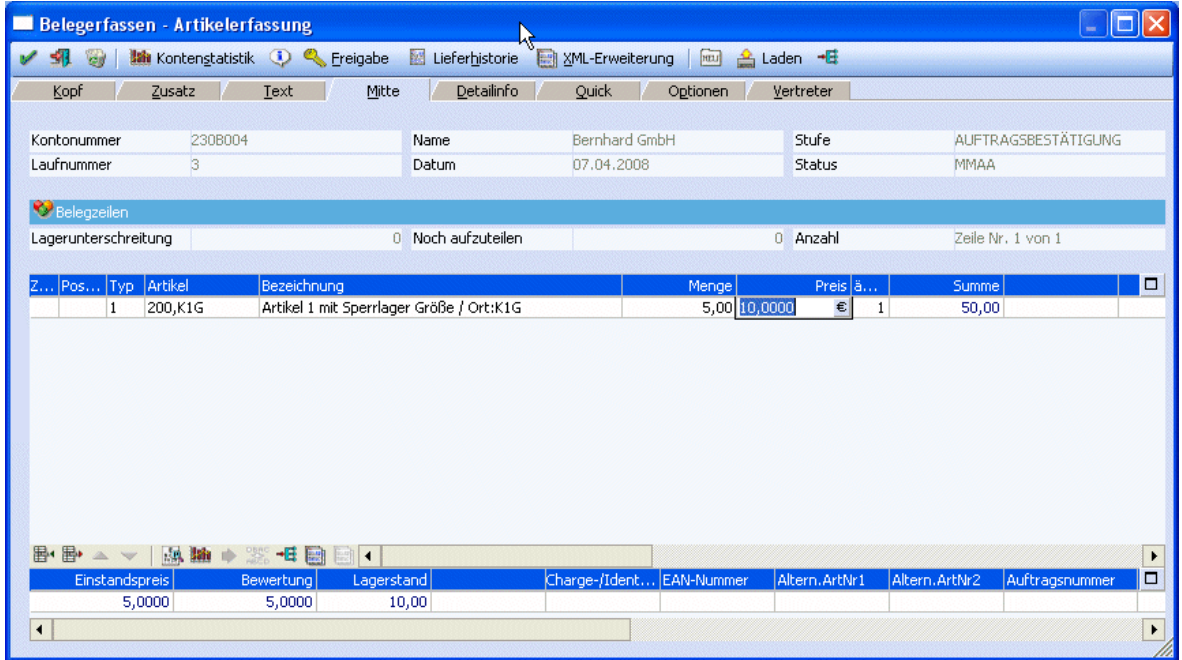

Nach dem Druck des Auftrages ist der aktuelle Lagerstand des Artikel 200,K1G "-5" Stk. und muss daher wieder aufgefüllt werden.

| Artikelbedarfsvorschau                  |                                  |       |                    |                                                             |                    |         |         |                   |                       |
|-----------------------------------------|----------------------------------|-------|--------------------|-------------------------------------------------------------|--------------------|---------|---------|-------------------|-----------------------|
| ① 【b】 Wiederherst.<br>si.               | <b>Speichern</b>                 |       |                    |                                                             |                    |         |         |                   |                       |
| Zeitschiene<br>Liste                    | Optionen                         |       | Ausprägungen       |                                                             |                    |         |         |                   |                       |
|                                         |                                  |       |                    |                                                             |                    |         |         |                   |                       |
| <b>Z</b> Auswahl                        |                                  |       | Lieferanten        |                                                             |                    |         |         |                   |                       |
| Artikel                                 | 200,K1G                          |       |                    | frühestes Lieferdatum * Lieferantennr.<br><sup>4</sup> Name |                    |         |         |                   | $\Box$                |
| Bezeichnung                             | Artikel 1 mit Sperrlager Größe / |       |                    |                                                             |                    |         |         |                   |                       |
| Von Datum                               |                                  |       |                    |                                                             |                    |         |         |                   |                       |
| <b>Bis Datum</b>                        |                                  |       |                    |                                                             |                    |         |         |                   |                       |
|                                         |                                  |       |                    |                                                             |                    |         |         |                   |                       |
|                                         |                                  |       | 311<br>商           |                                                             |                    |         |         |                   | $\blacktriangleright$ |
|                                         |                                  |       |                    |                                                             |                    |         |         |                   |                       |
|                                         |                                  |       |                    |                                                             |                    |         |         |                   |                       |
| M Bedarf                                |                                  |       |                    |                                                             |                    |         |         |                   |                       |
| Typ                                     | Menge                            |       | Summe Lieferdatum  | <b>WBT</b>                                                  | WB Woche   WB Jahr |         |         | Preis Kontonummer | $\Box$                |
| <b>Aktueller Lagerstand</b>             |                                  | 10,00 |                    |                                                             |                    |         |         |                   |                       |
|                                         |                                  |       |                    |                                                             |                    |         | 0,0000  |                   | ۰                     |
| <b>Sperrlager</b>                       | $-10,00$                         | 0,00  |                    | $\Omega$                                                    | $\circ$            | $\circ$ | 50,0000 |                   |                       |
| Verkauf                                 | $-5,00$                          |       | $-5,00$ 08.04.2008 | l0.                                                         | 15                 | 2008    |         | 10,0000 230B004   |                       |
|                                         |                                  |       |                    |                                                             |                    |         |         |                   |                       |
| Summen:                                 |                                  |       |                    |                                                             |                    |         |         |                   |                       |
| Einkauf (Disposition)<br>für Produktion |                                  |       |                    |                                                             |                    |         |         |                   |                       |
|                                         |                                  |       |                    |                                                             |                    |         |         |                   |                       |
| wird produziert<br>Einkauf (Bestellung) |                                  |       |                    |                                                             |                    |         |         |                   |                       |
| Verkauf                                 | $-15,00$                         |       |                    |                                                             |                    |         |         |                   |                       |
| Produktions Disposition                 |                                  |       |                    |                                                             |                    |         |         |                   | ▼                     |

Im Menüpunkt "Kundenbestellungen bearbeiten", unter

- **Erfassen**
- **Kundenbestellungen**
- **Kundenbestellungen erfassen**

wird der Artikel 200,K1G in der Sperrliste angeführt, weil am Kundenlager keine verfügbare Menge zur Auslieferung bereitsteht.

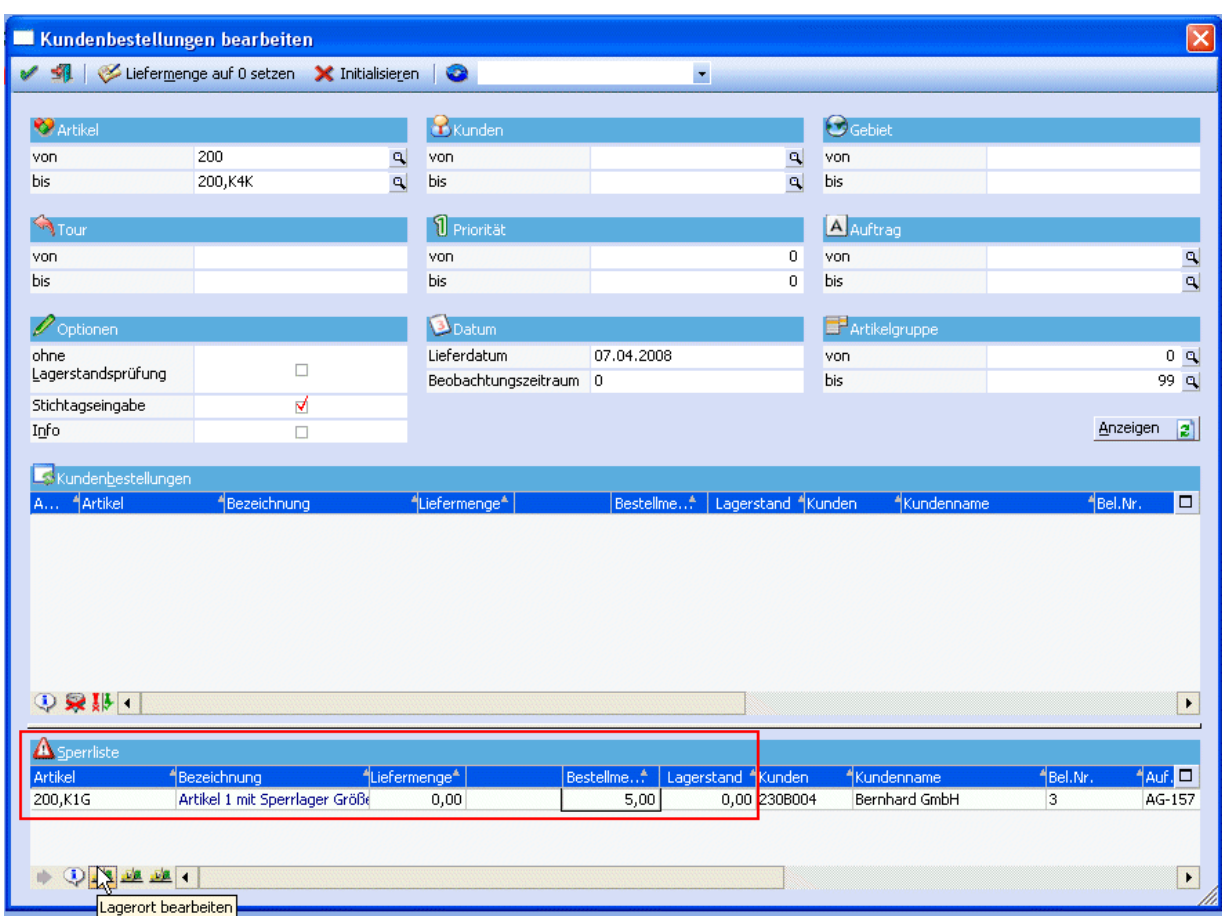

Über den Button "Lagerort bearbeiten" kann nun eine Lagerumbuchung vom Hauptlager auf das Lager "K1G" durchgeführt werden. Nach erfolgter Lagerumbuchung kommt der Artikel in die Tabelle "Kundenbestellungen" und anschließend kann der Lieferschein über den Menüpunkt "Kundenlieferscheine drucken" gedruckt werden.

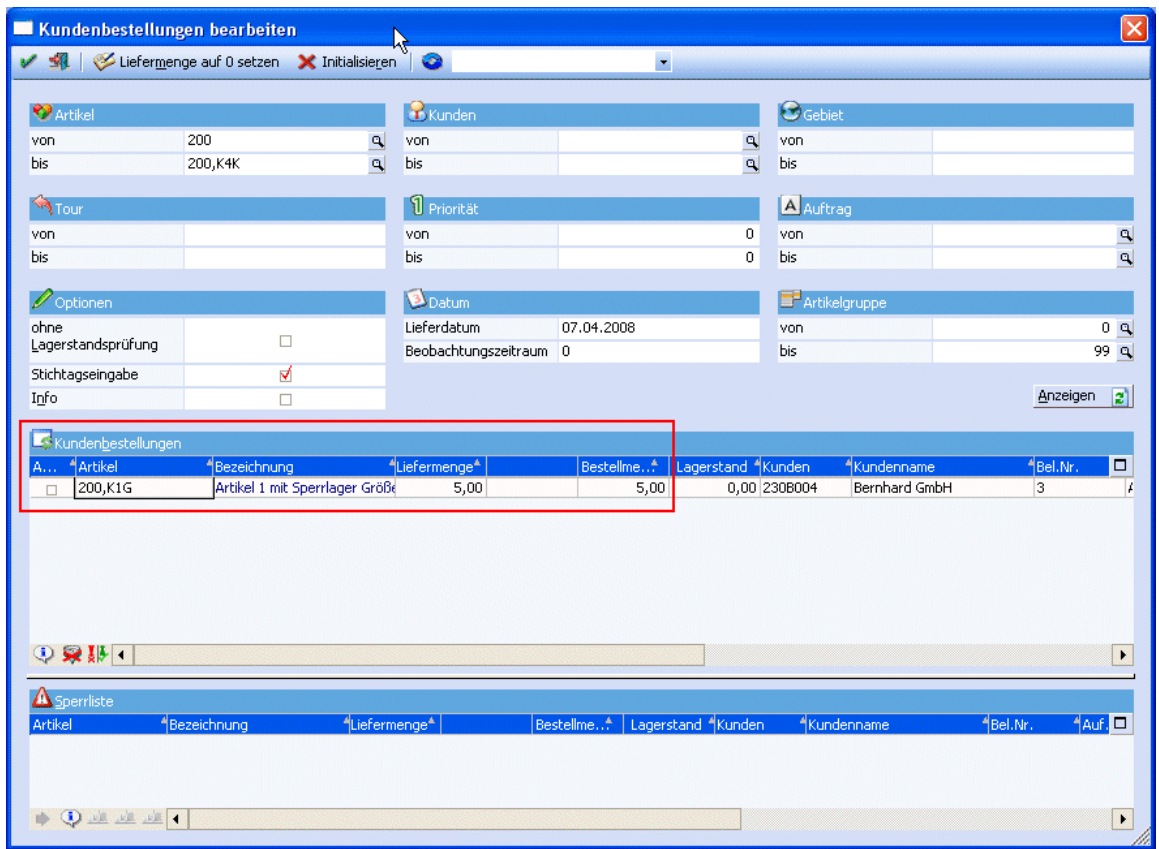

Nach dem Druck des Lieferscheins ist der "alte" Stand wiederhergestellt. Die Verkaufszeile ist weg und es sind nur mehr die 10 Stk auf dem Sperrlager.

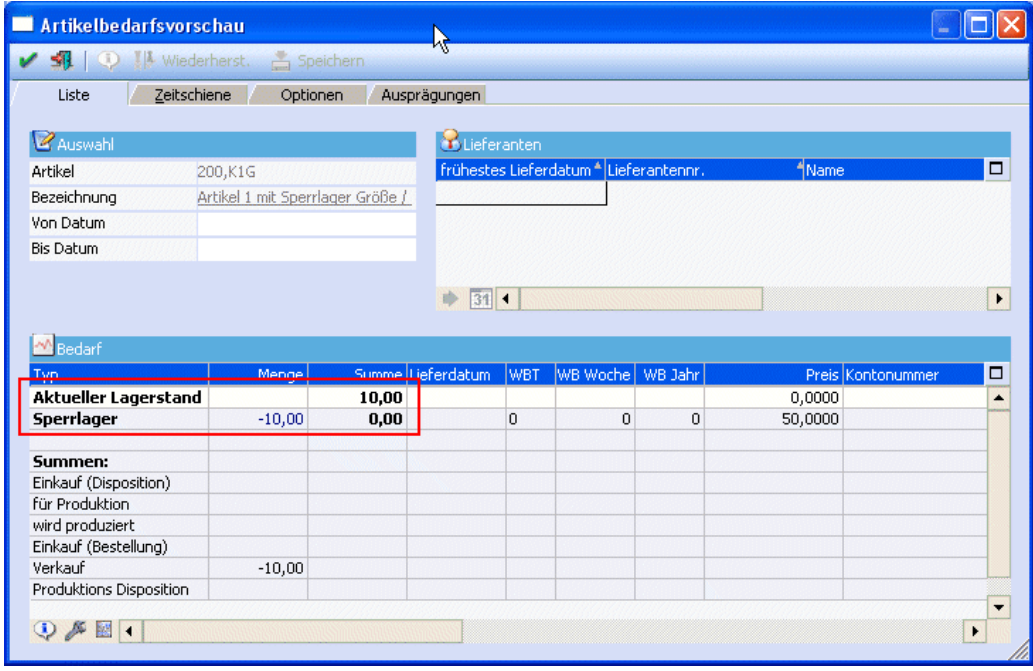

## **2. Allgemein "Streckengeschäft"**

Das Streckengeschäft (auch: Streckenhandel, Drop-Shipping, Direktversand) bezeichnet in der Logistik eine besondere Geschäftsform des Handels. Kennzeichnend ist hierbei, dass ein Händler Ware von Lieferanten erwirbt und sie an Kunden weiterverkauft, ohne physischen Kontakt mit der Ware zu haben. Die Lieferung der Ware erfolgt direkt von seinem Lieferanten (Hersteller oder Großhändler) an seinen Kunden. Neben der Einsparung von Lager- und Transportkosten ist meist der Wunsch des Kunden, für bestimmte Produkte nur einen Ansprechpartner zu haben, der Grund für ein Streckengeschäft.

Das Streckengeschäft, also die Direktlieferung vom Lieferanten (einem Dritten) an den Kunden des Händlers, unterscheidet sich vom Lagergeschäft nur insofern, als der Händler bei letzterem selbst die Lieferung vornimmt. In beiden Fällen wird der Händler Eigentümer der Ware. (Quelle: www.wikipedia.de)

#### **2.1. Neue Option in der Belegerfassung**

Beim Kopieren eines Beleges im Speichern-Fenster des Belegerfassens gibt es eine neue Option "kundenbezogen". Diese Option steht nur dann zur Verfügung wenn die Basisstufe ein Kundenauftrag ist und der Beleg auf einen Kreditor kopiert wird. In so einem Fall ist die Checkbox automatisch aktiviert.

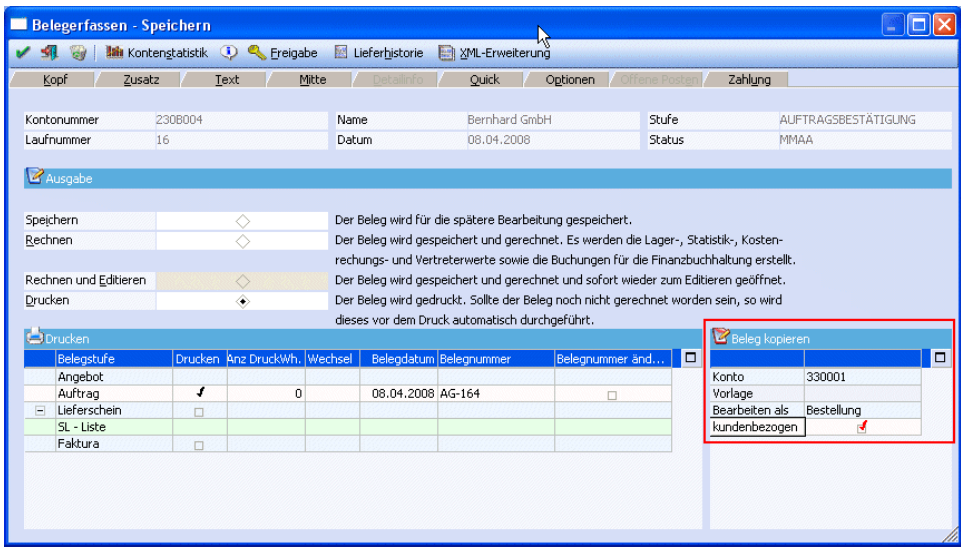

Ist die Checkbox beim Kopieren aktiviert, werden die Kundennummer, die Laufnummer des Kundenbeleges und die Auftragsnummer des Kundenbeleges in den Lieferantenbeleg übernommen. Beim Liefereingang wird dann die Liefermenge in den Kundenbeleg zurückgeschrieben und das Packzettelflag gesetzt. Damit kann der Kundenauftrag ohne "Kundenbestellungen bearbeiten" im Menüpunkt "Kundenlieferscheine drucken" gedruckt werden.

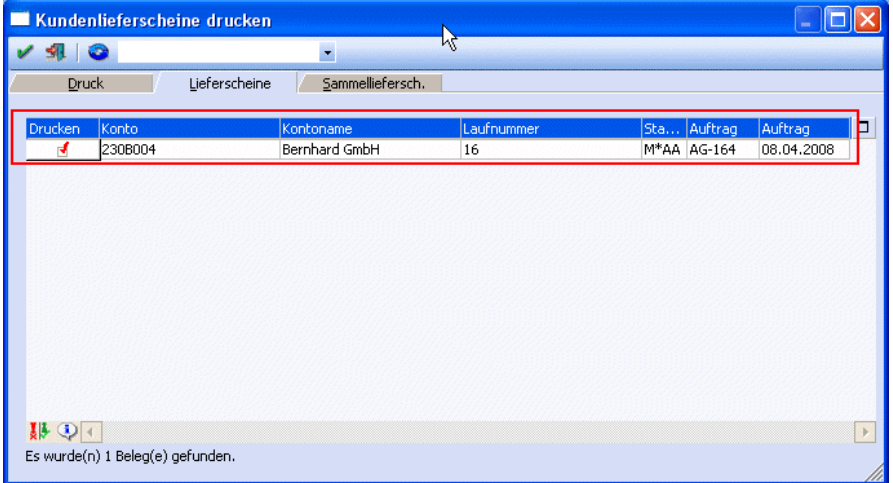